# 点睛客户端 V1.2.0.0

## **CONTENTS**

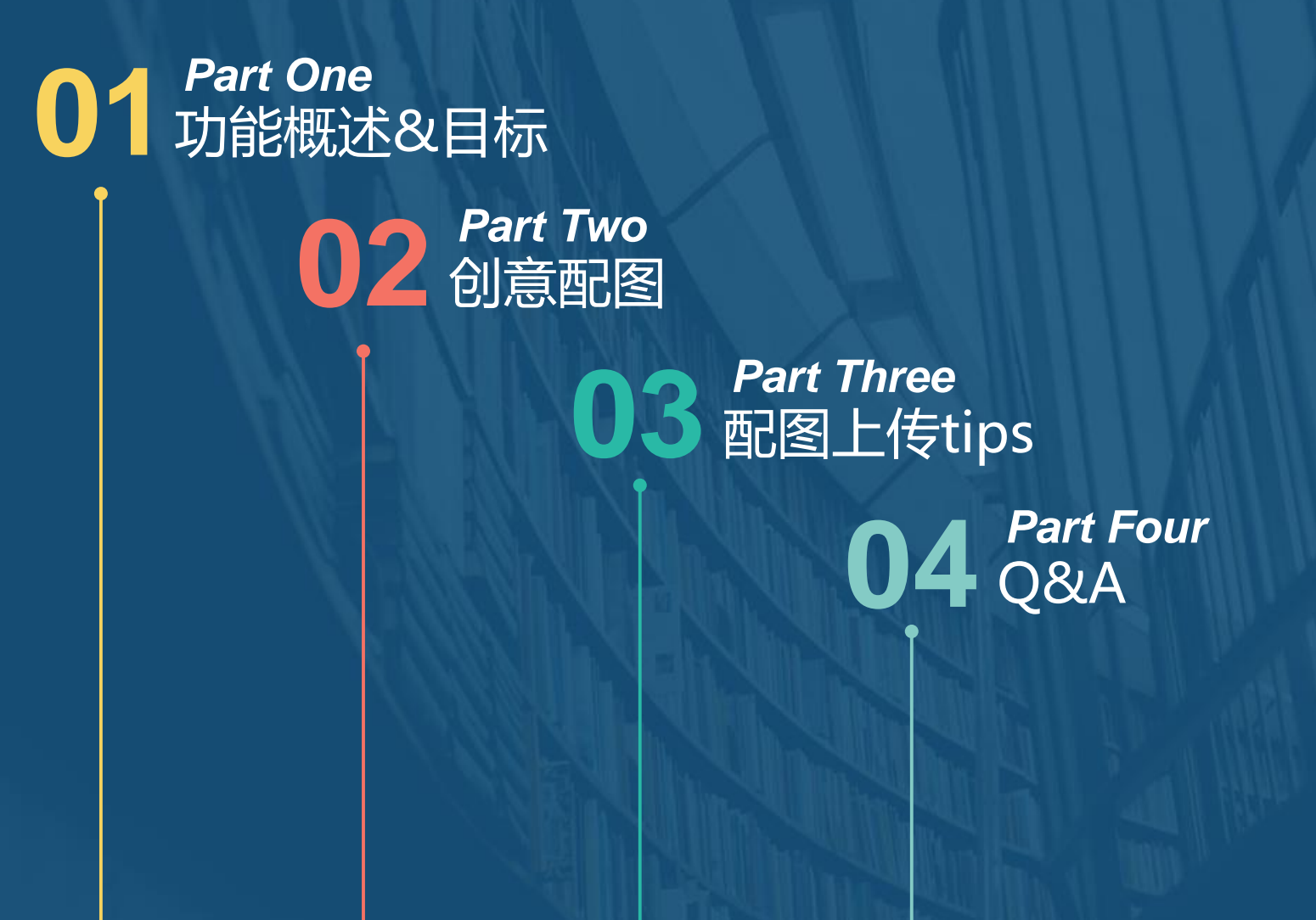

## **CONTENTS**

# **01功能概述&目标** *Part One*

#### 功能概述&目标

#### **功能概述**

**创意配图功能在点睛平台上线后,在创意提交主流程会增加图片提交功能,点睛客户端上同样 需要支持该项功能;另外,为配合客户批量上传需求,在客户端新增创意配图批量上传&编辑 功能,以协助广告主提高创意配图物料覆盖率。**

#### **目标:**

**重点客户有效组PC&移动创意配图覆盖率均达到80%,且每个组图片数量不低于3张(业务图 不少于2张)。**

**下载地址:**

**https://down.360safe.com/dianjing/360DianjingClient\_Setup\_1.2.0.0.exe**

## **CONTENTS**

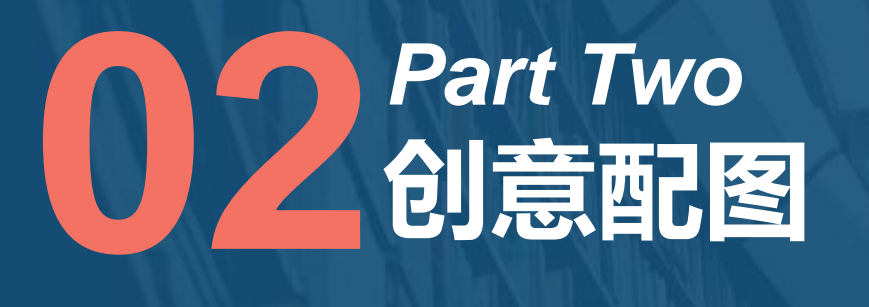

#### 创意添加/编辑-功能详情

**客户端上创意的添加/编辑分以下情况:**

- **) 点击"添加",单独添加一条创意;**
- **) 点击"批量添加",批量添加多条创意;**
- **) 在编辑区,单独或批量编辑创意信息;——创意配图唯一入口**
- **) 从本地导入创意;**
- **) 在列表中选中创意复制到推广计划/推广组。**

**注:除 3)外,其他入口只提供文本编辑功能**

### 创意配图-创意列表页

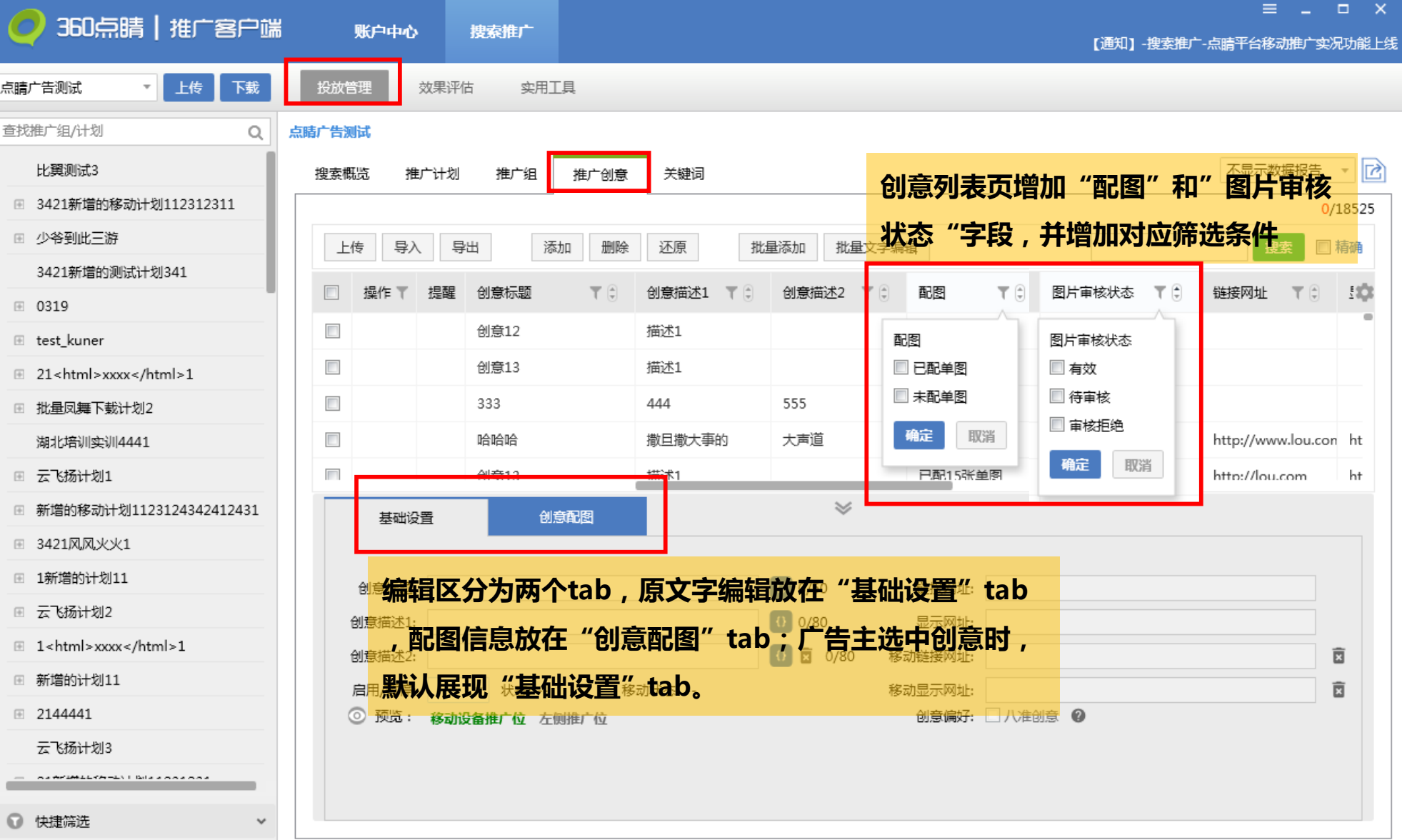

#### 创意配图-创意列表页-编辑区

点睛广告测试

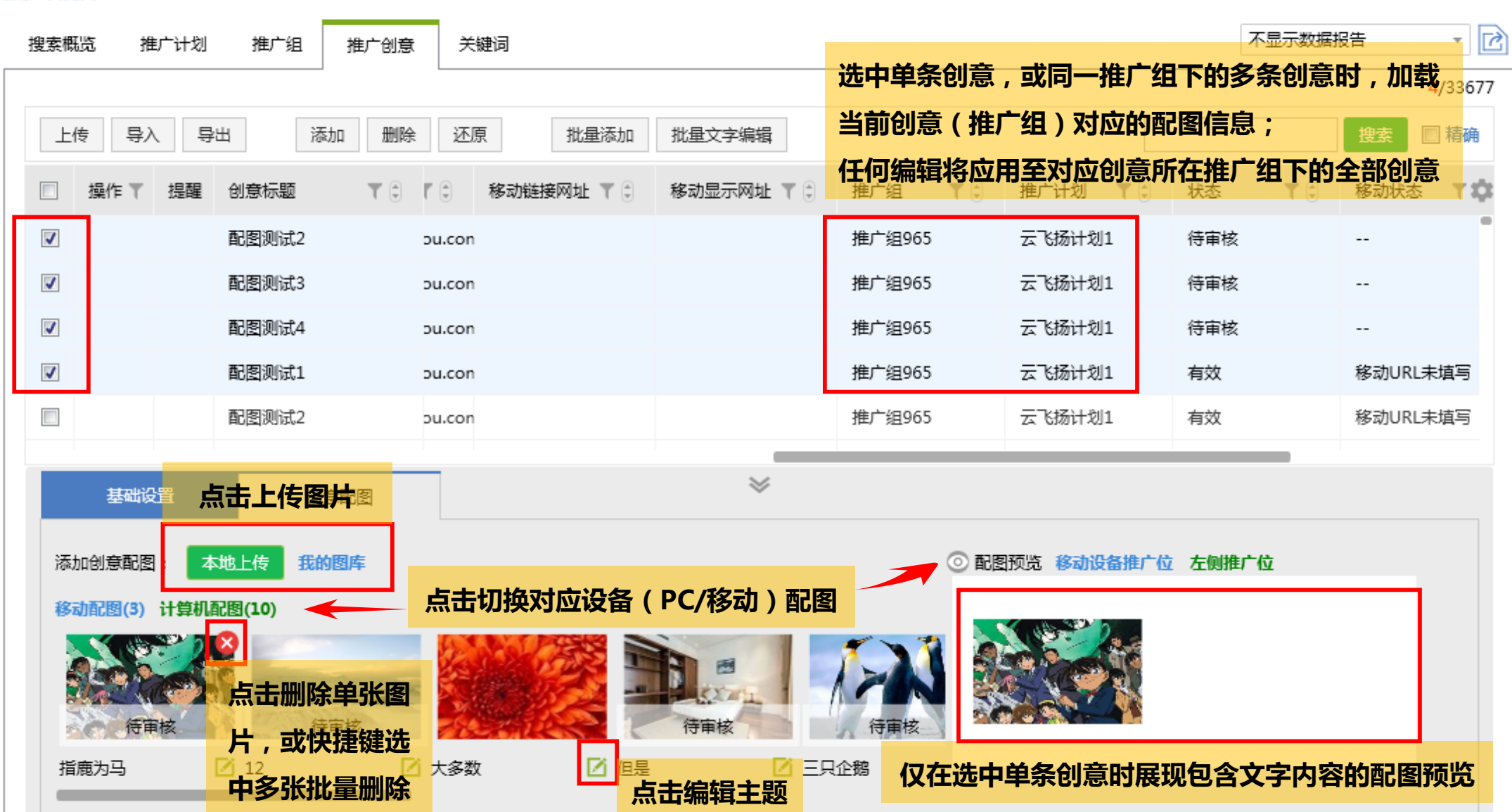

#### 创意配图-(批量)添加创意配图步骤

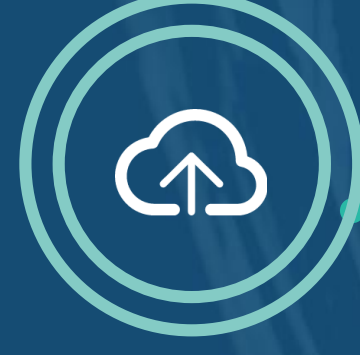

**选择创意 单条创意 多条创意**

**选择图片 我的图库上传 本地上传**

 **PC尺寸: 不低于121x75px , 比例为121:75 移动尺寸: 不低于200px,比例 为1:1**

**剪裁图片**

#### **添加主题&应用图片 必填项**

 **每张图最多添加5个主 题**

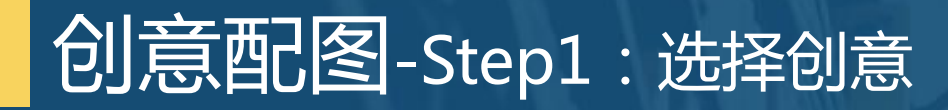

点睛广告测试

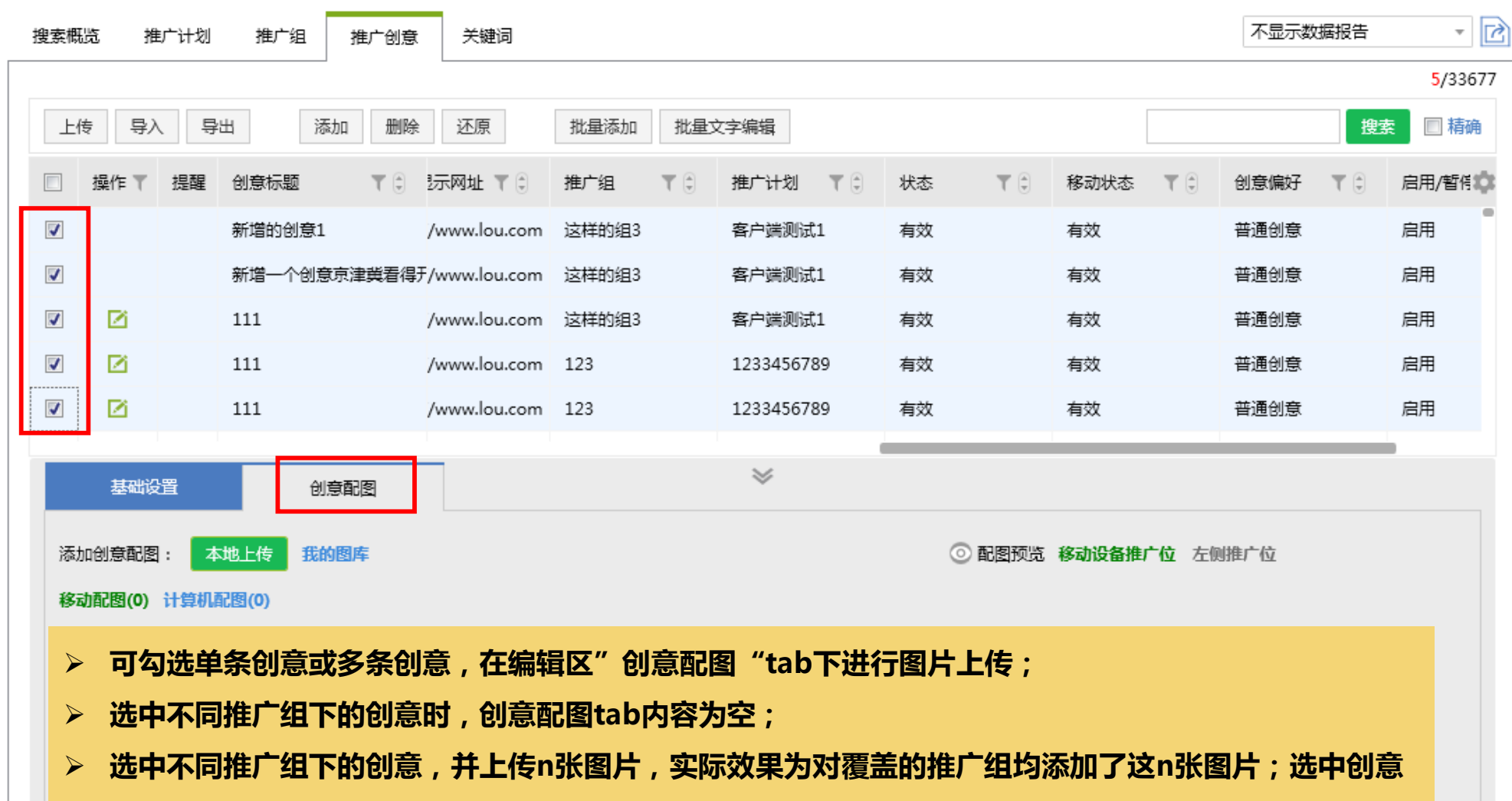

**包含仅移动和PC+移动两种情况时,添加PC尺寸图片,只对PC+移动的推广组生效。**

#### 创意配图-Step2:选择图片-本地上传

点睛广告测试

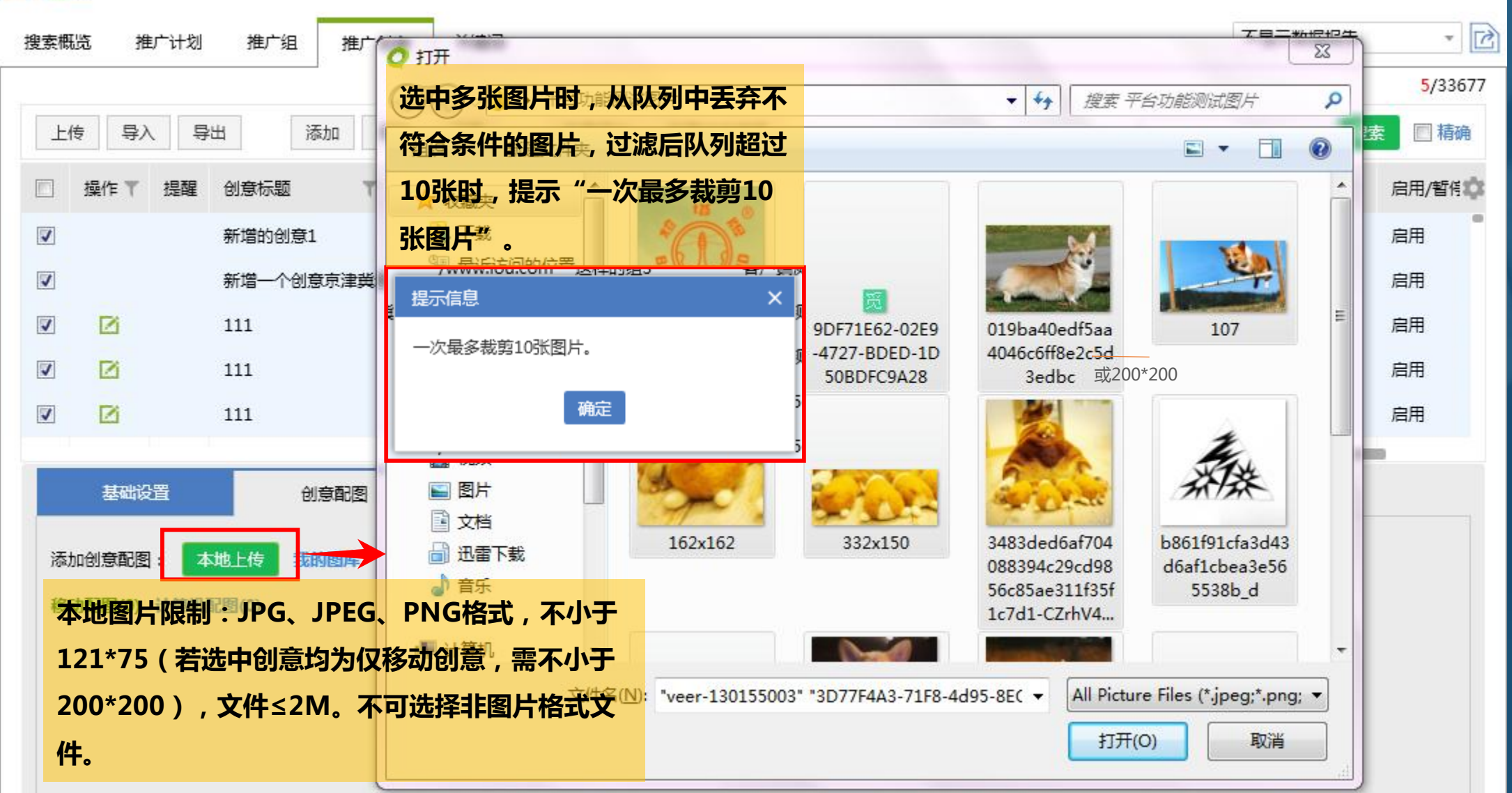

#### 创意配图-Step2:选择图片-本地上传

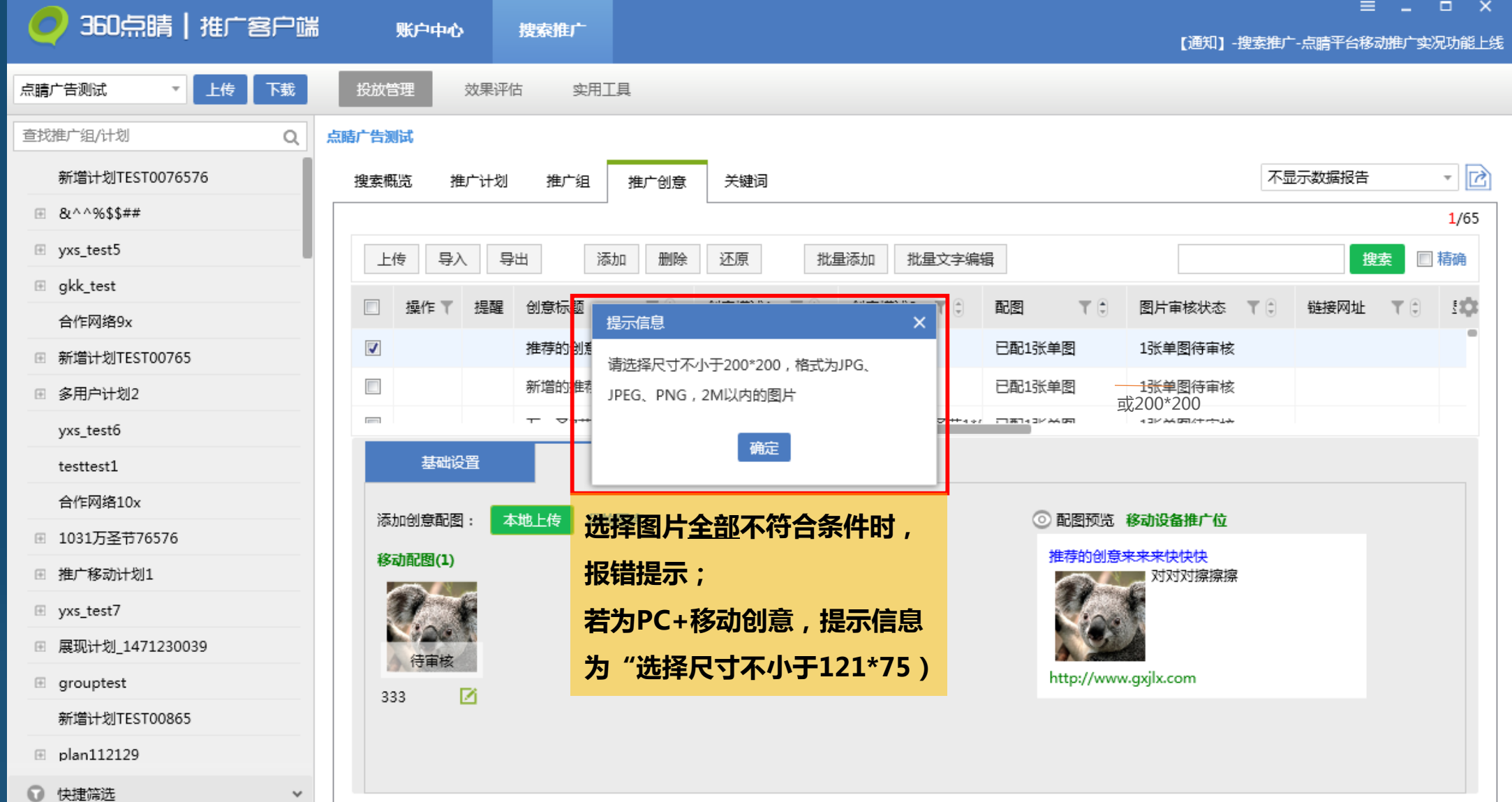

#### 创意配图-Step2:选择图片-图库上传

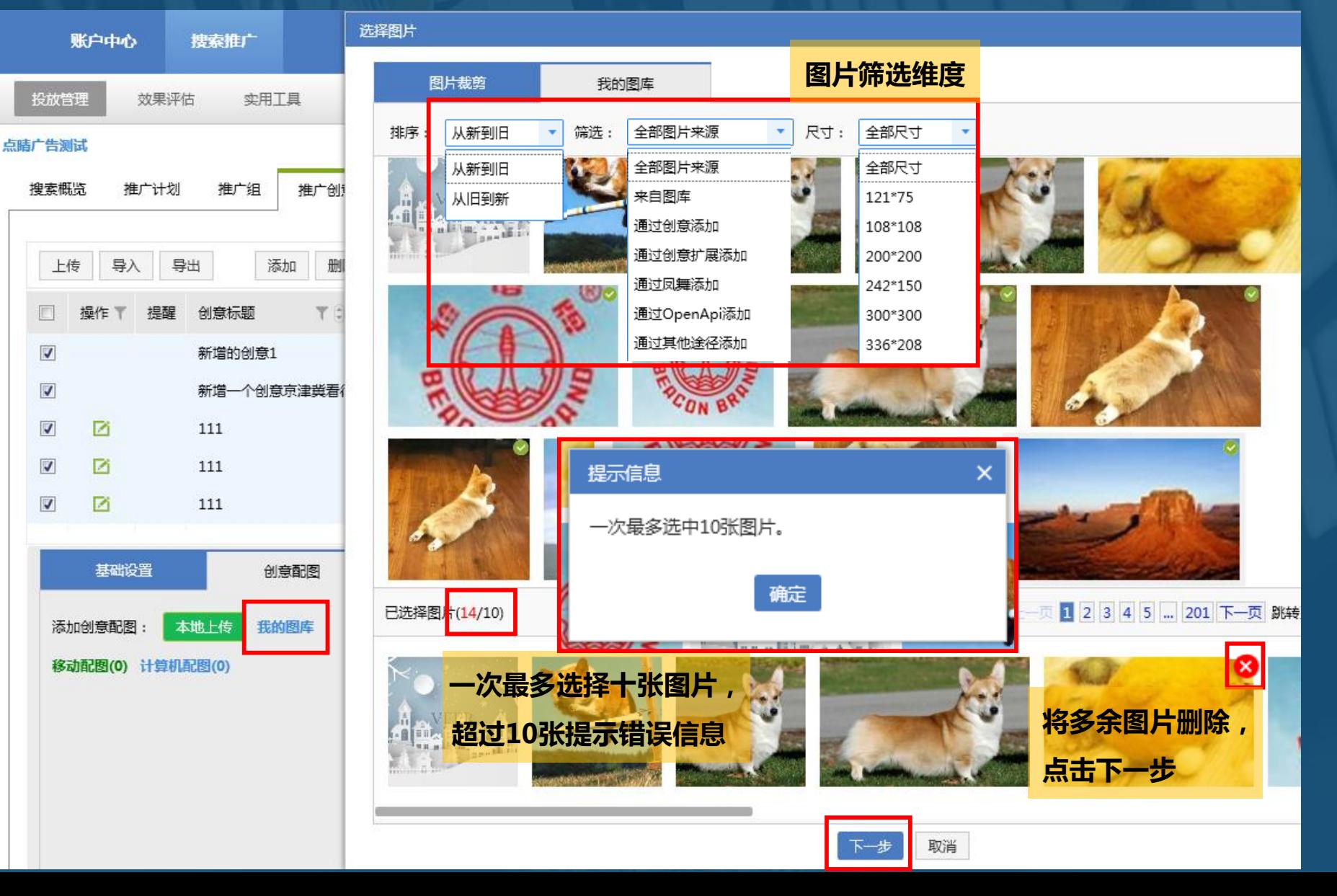

#### 创意配图-Step3:剪裁图片

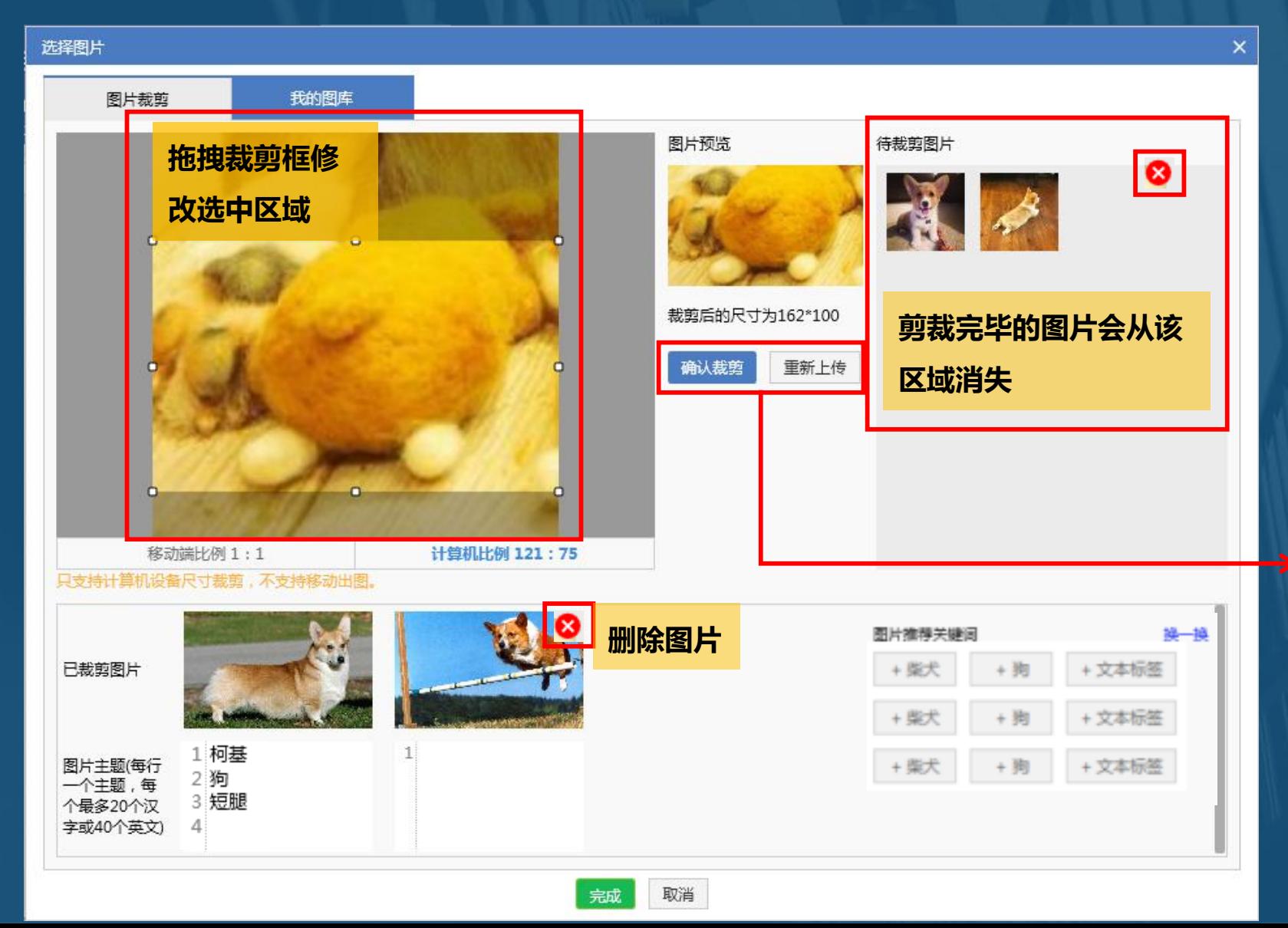

 **点击"重新上传",弹出系统本地选择 框,新选择的内容会替换之前选中的全 部图片,包含上方图片裁剪区域及待裁 剪区域的图片,已裁剪图片被清空。 选择比例为1:1的图片,移动设备裁剪按 钮文案由"确定裁剪"变成"重新裁 剪";选择比例为1.6~1.63:1的图片, PC设备裁剪按钮文案由"确定裁剪"变 为"重新裁剪";下方已裁剪区域直接 展示该图片。**

- **若重新裁剪,下方则保留最新裁剪后的 图片。**
- "待剪裁图片"和"已剪裁图片"均**可 点击右上角删除。**
- **剪裁后的图片会直接上传到图库里,方 便客户继续使用,但绑定组关系需要上 传后才能同步到web端。**

#### 创意配图-Step3:剪裁图片

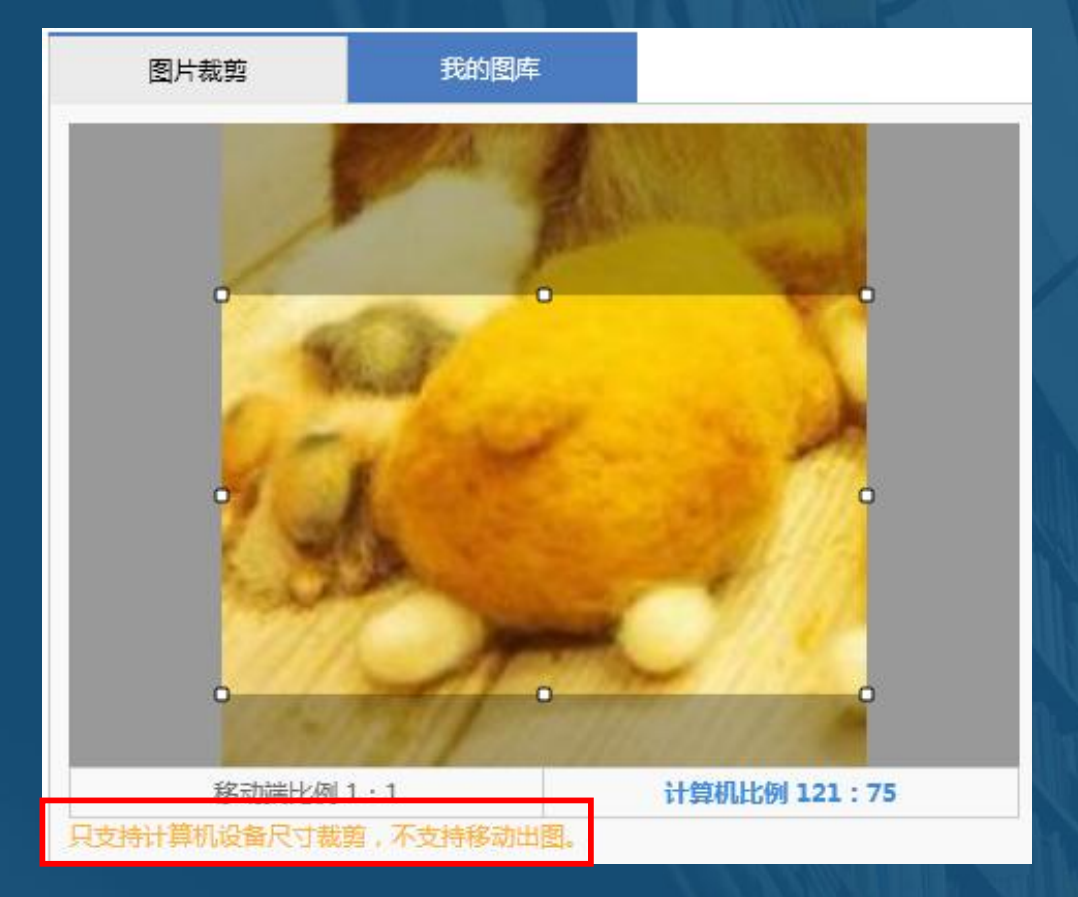

**若原始图片宽高有小于200px的情况,隐藏移动裁剪tab 置灰不可点,并提示:只支持计算机设备尺寸裁剪,不支 持移动出图。**

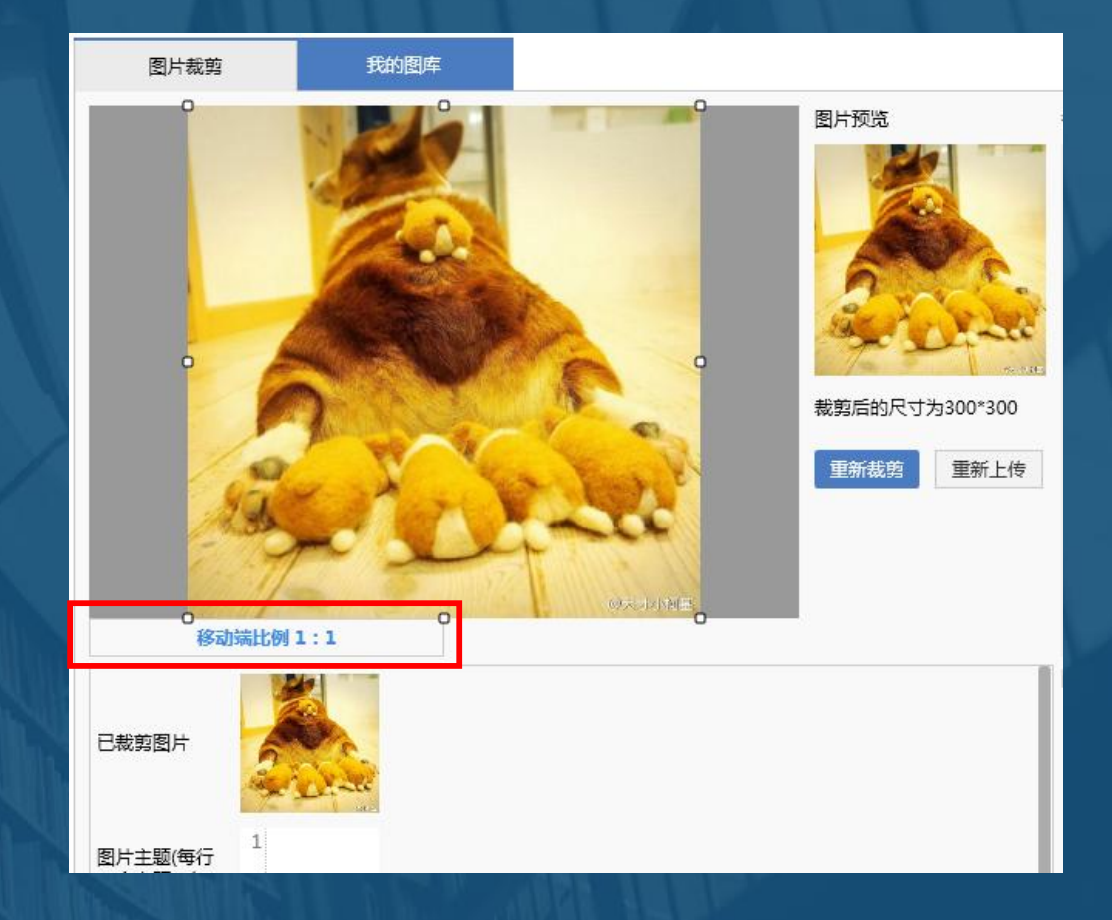

#### **对应创意全部为仅移动创意,仅显示移动端比例 1:1的裁剪框。**

#### 创意配图-Step4:添加图片主题&应用图片

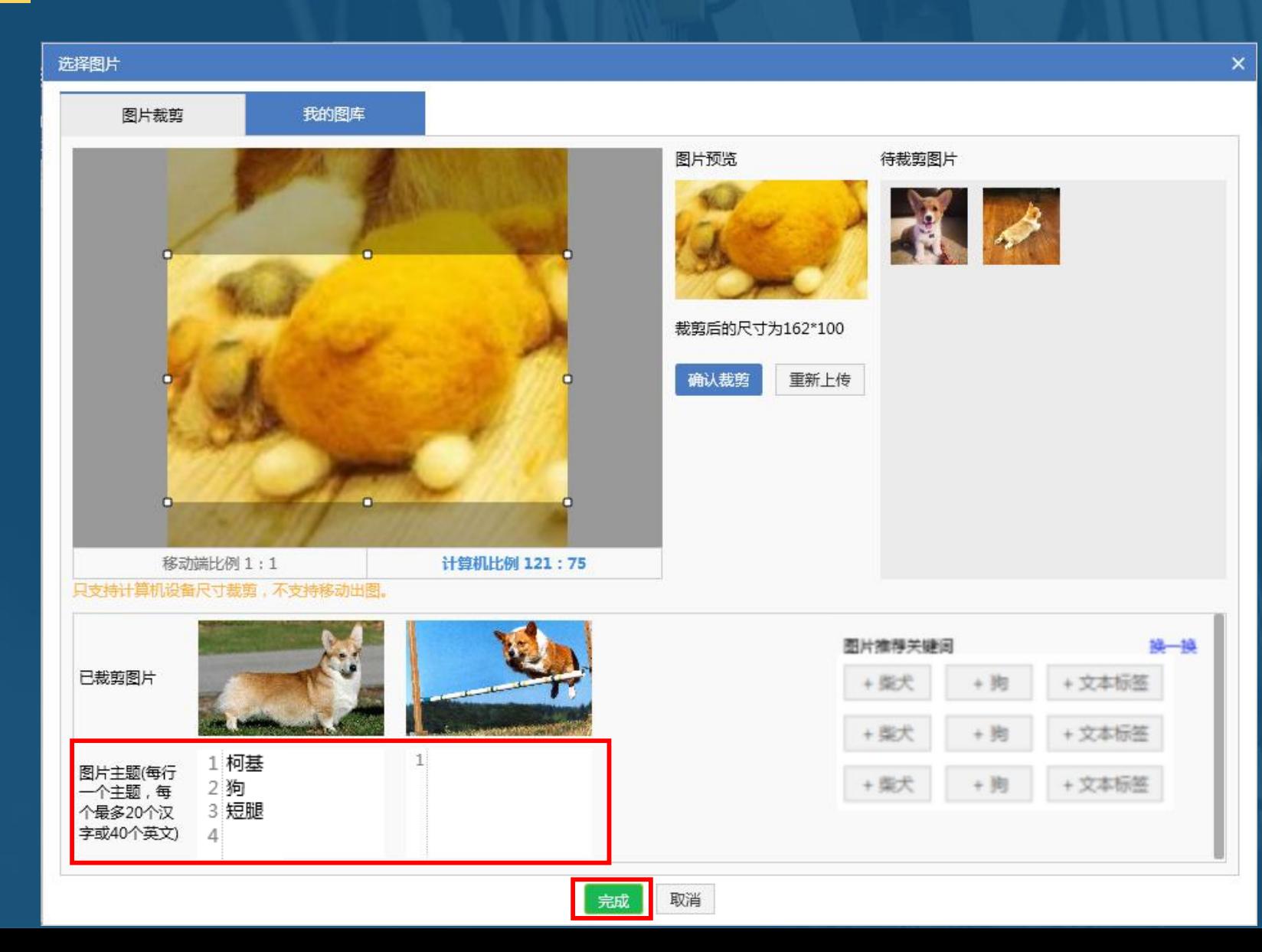

**图片主题为必填项;**

- **支持选择推荐关键词和自定义输入主题,每 个图片不超过5个主题;**
- **每行一个主题,每个主题最多20个汉字或40 个英文;**
- **若从图库中选择的是已配置过主题的图片, 加载图片主题,支持重新编辑;**
- **右侧推荐关键词,可点击添加;**
- **推荐关键词一天更新一次;**
- **当关键词覆盖流量过少,或选择了不同推广 组创意时,推荐关键词区域隐藏,需手动输 入图片主题;**
- **点击"完成"应用图片。**

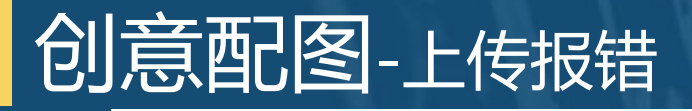

点睛广告测试

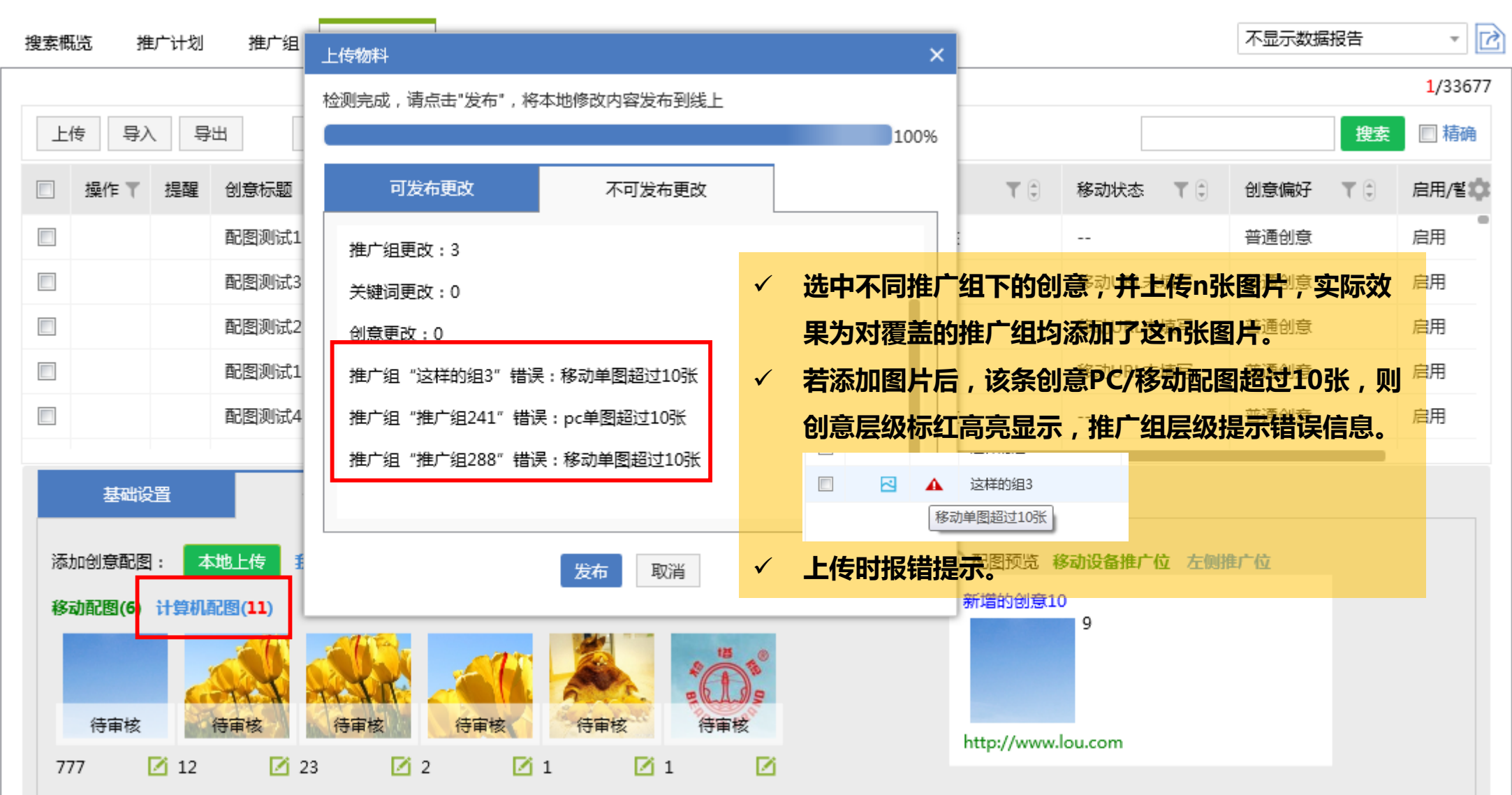

## **CONTENTS**

# **03配图上传tips** *Part Three*

#### 配图上传tips

#### **tip 1:巧用推广组或者推广计划筛选同业务类型创意**

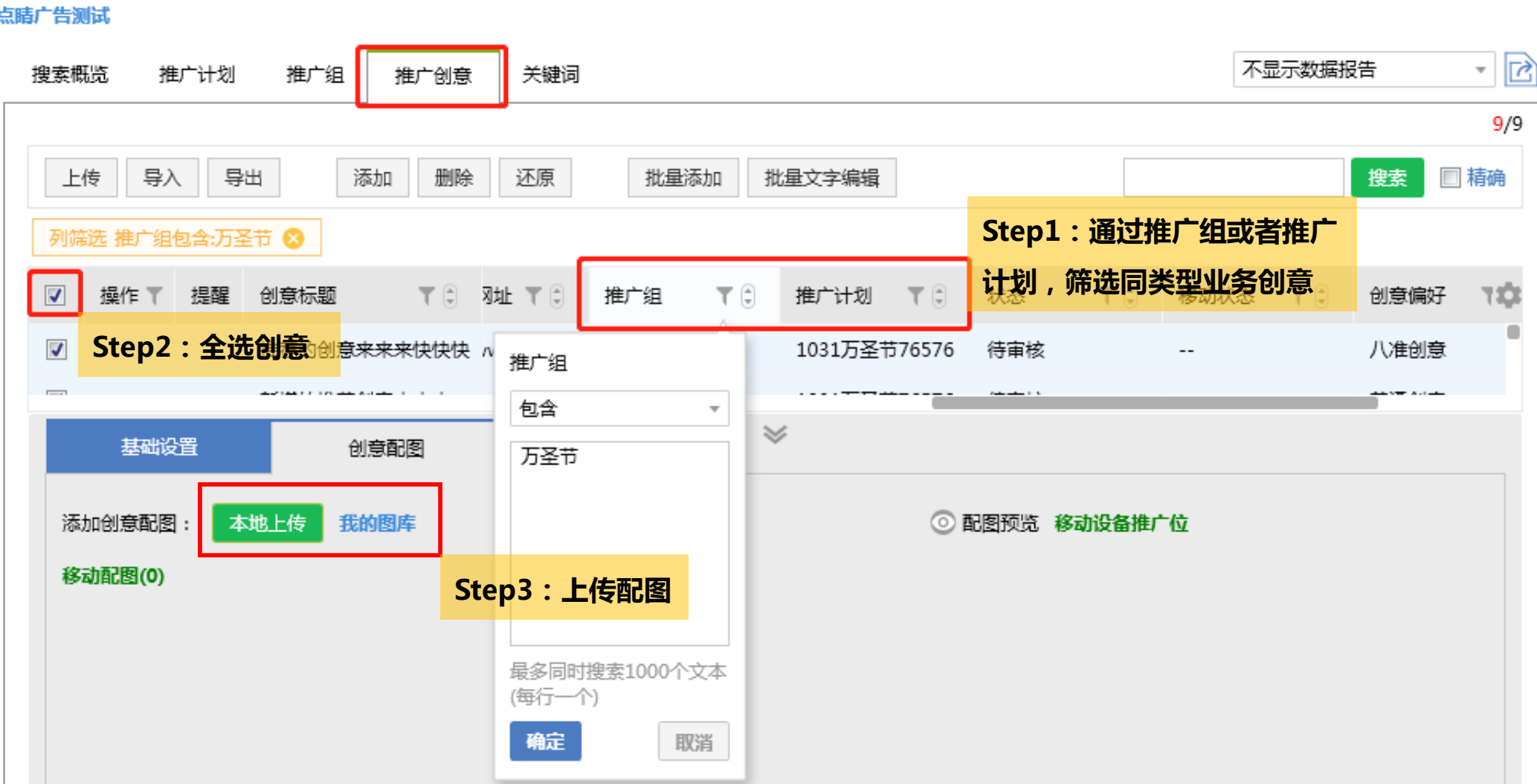

#### 配图上传tips

**tip 2:本地上传剪裁应用的图片都会进入我的图库,并且附带图片主题,再次使用可直接从我的图库中 选取该图片,无需重复从本地上传,系统直接调取图片主题,为广告主节省人力成本。 错误示例:该广告主每次上传均选取本地图片,图库有800多张图,但实际就2张图。**

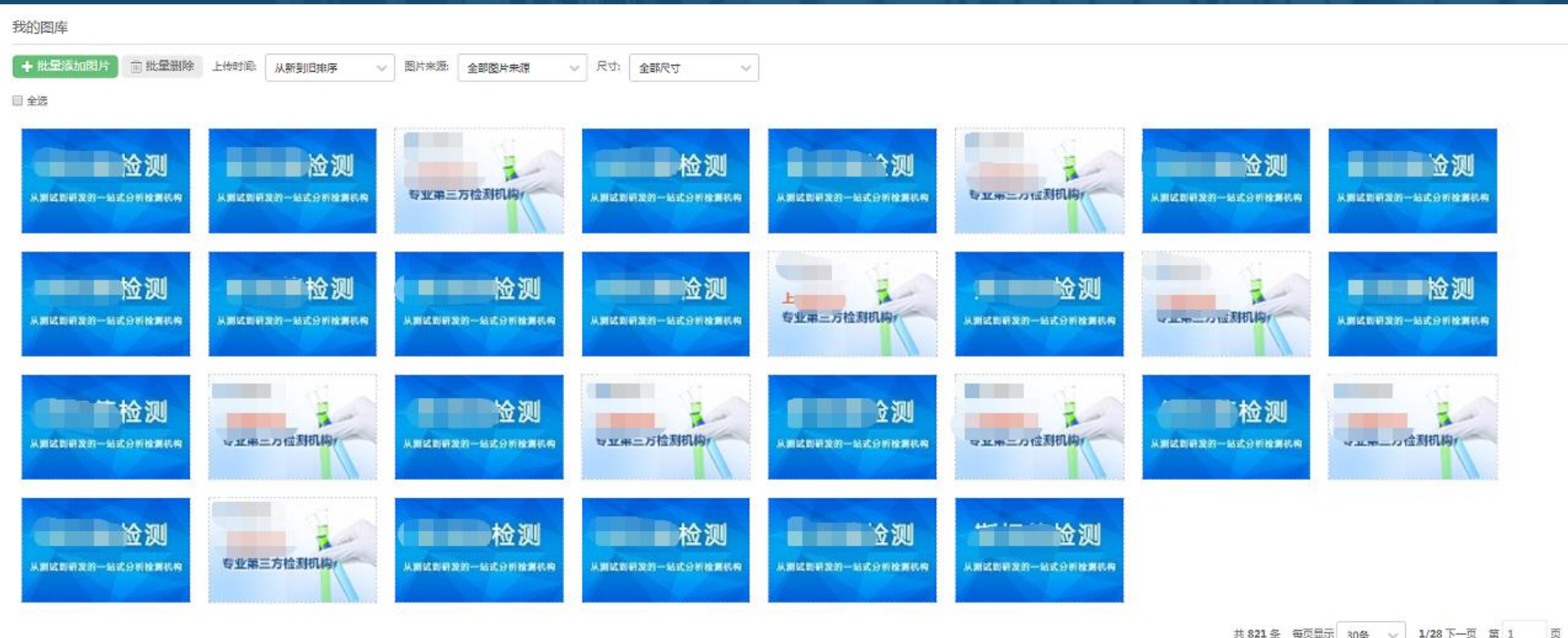

返回

确定

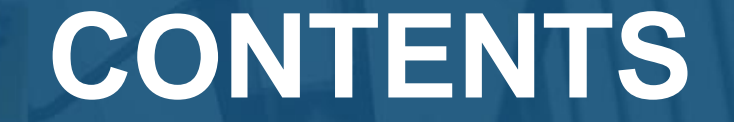

# **03Q&A** *Part Four*

#### **O&A**

- **Q:可以从"推广创意-添加/批量添加"里添加创意配图么?**
- **A:不可以,创意配图仅可在创意列表页的下方编辑区域的"创意配图"tab中添加。**
- **Q:选中不同推广组下的多条创意进行图片上传时,为什么有些推广组没有上传成功?**
- **A:选中不同推广组下的创意,并上传n张图片,实际效果为对覆盖的推广组均添加了这n张图片。选中创意包含仅移动和 PC+移动两种情况时,添加PC尺寸图片,只对PC+移动的推广组生效,对仅移动的推广组不生效。**
- **Q:复制创意时,创意中的配图能否一起复制?**
- **A:不能,仅复制文本信息,不复制图片。**
- **Q:"导入/导出"是否包含图片信息?**
- **A:所有层级的"导入/导出"均不包含图片信息。**
- **Q:创意层级的上传、删除、还原操作会影响配图么?**
- **A:只针对创意文本,不影响创意配图。**
- **Q:客户端更新的配图信息是立即在web端生效么?**
- **A:需在推广组(及以上)层级进行上传/下载更新后,web端才生效。**
- **Q:从本地选择的图片,原图会上传到图库么?**
- **A:不会,仅剪裁后的本地图片会上传到图库。**